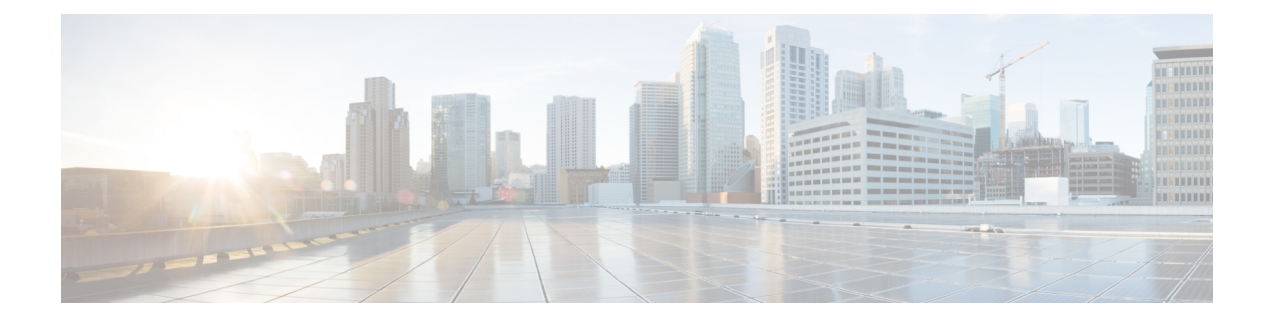

# バックアップと復元の使用

バックアップ/復元は、システム保守プランの重要な部分です。各組織のバックアップ計画は 高度に個別化されていますが、ASA FirePOWER モジュールにはデータをアーカイブするメカ ニズムがあり、障害発生時にはデータを復元できます。

バックアップ対象は次のとおりです。

- アクセス ポリシー、侵入ポリシー、およびアイデンティティ ポリシー
- ローカル データベース
- イベント

バックアップと復元に関する次の制限事項に注意してください。

- バックアップは、バックアップを作成した製品バージョンに対してのみ有効です。
- バックアップの復元は、そのバックアップの作成に使用したものと同じバージョンのASA FirePOWER モジュール ソフトウェアを実行している場合のみ可能です。

### $\bigwedge$

ASA FirePOWER モジュール間で設定ファイルをコピーするために、バックアップおよび復元 プロセスを使用しないでください。設定ファイルには、ASA FirePOWER モジュールを一意に 識別する情報が含まれているため、共有することはできません。 注意

#### $\bigwedge$

注意 侵入ルールのアップデートを適用した場合、それらのアップデートはバックアップされませ ん。復元後に、最新のルールのアップデートを適用する必要があります。

アプライアンスまたはローカル コンピュータにバックアップ ファイルを保存できます。

- バックアップ [ファイルの作成](#page-1-0) (2 ページ)
- バックアップ [プロファイルの作成](#page-2-0) (3 ページ)
- ローカル [ホストからのバックアップのアップロード](#page-3-0) (4 ページ)
- バックアップ [ファイルからのアプライアンスの復元](#page-4-0) (5 ページ)

## <span id="page-1-0"></span>バックアップ ファイルの作成

ライセンス:任意

ASA FirePOWER モジュールのバックアップは、モジュール インターフェイスを使用して実行 できます。既存のシステム バックアップを表示して使用するには、[Backup Management] ペー ジに移動します。イベントデータに加えて、アプライアンスの復元に必要なすべてのコンフィ ギュレーション ファイルを含むバックアップ ファイルを定期的に保存する必要があります。 設定の変更をテストする際にも、システムをバックアップして、必要に応じて保存されている 設定に戻せるようにすることができます。バックアップファイルを、アプライアンスに保存す るか、ローカル コンピュータに保存するかを選択できます。

アプライアンスに十分なディスク スペースがない場合は、バックアップ ファイルを作成でき ません。バックアップ プロセスが使用可能なディスク スペースの 90% 以上を使用する場合、 バックアップは失敗することがあります。必要に応じて、古いバックアップファイルを削除す るか、古いバックアップ ファイルをアプライアンスの外部に転送してください。

あるいは、バックアップ ファイルが 4GB を超える場合は、SCP 経由でリモート ホストにコ ピーします。バックアップ ファイルが 4 GB を超えている場合、ローカル コンピュータからの バックアップのアップロードは実行できません。

セキュリティゾーンとのインターフェイスのアソシエーションを設定してある場合、それらの アソシエーションはバックアップされません。それらは、復元後に再設定する必要がありま す。詳細は[セキュリティ](asafps-local-mgmt-config-guide-v70_chapter3.pdf#nameddest=unique_47) ゾーンの操作を参照してください。 注意

**ASA FirePOWER** モジュールのバックアップ ファイルを作成するには、次の手順を実行しま す。

- ステップ **1** [Configuration] > [ASA FirePOWER Configuration] > [Tools] > [Backup/Restore] の順に選択します。 [Backup Management] ページが表示されます。
- ステップ **2** [Device Backup] をクリックします。

[Create Backup] ページが表示されます。

- ステップ **3** [Name]フィールドに、バックアップファイルの名前を入力します。英数字、句読記号、およびスペースを 使用できます。
- ステップ **4** オプションで、バックアップの完了時に通知を受けるためには、[Email]チェックボックスをオンにして、 用意されているテキスト ボックスに電子メール アドレスを入力します。
	- 電子メール通知を受信するには、[メールリレーホストおよび通知アドレスの設定で](asafps-local-mgmt-config-guide-v70_chapter36.pdf#nameddest=unique_505)説明されてい るように、リレー ホストを設定する必要があります。 (注)
- ステップ **5** 必要に応じて、Secure Copy Protocol(SCP)を使用してバックアップ アーカイブを異なるマシンにコピー するには、[Copywhen complete]チェックボックスをオンにしてから、用意されているテキストボックスに 以下の情報を入力します。
	- [Host] フィールド:バックアップのコピー先となるマシンのホスト名または IP アドレス
	- [Path] フィールド:バックアップのコピー先となるディレクトリへのパス
	- User] フィールド:リモート マシンへのログインに使用するユーザ名
	- [Password] フィールド:そのユーザ名のパスワード。パスワードの代わりに SSH 公開キーを使用して リモートマシンにアクセスする場合は、[SSHPublic Key]フィールドの内容を、そのマシンの指定ユー ザの authorized\_keys ファイルにコピーします。

このオプションをオフにする場合、バックアップ中に使用された一時ファイルがシステムによってリモー トサーバに保存されます。このオプションをオンにする場合は、一時ファイルはリモートサーバに保存さ れません。

ヒント Ciscoは、システム障害が発生した場合にアプライアンスを復元できるように、バックアップをリ モート ロケーションに定期的に保存することを推奨します。

ステップ **6** 次の選択肢があります。

• バックアップ ファイルをアプライアンスに保存するには、[Start Backup] をクリックします。

バックアップ ファイルは /var/sf/backup ディレクトリに保存されます。

バックアッププロセスが完了すると、[Restoration Database]ページでファイルを参照できます。バックアッ プ ファイルを復元する方法について詳しくは、バックアップ [ファイルからのアプライアンスの復元](#page-4-0) (5 [ページ\)](#page-4-0)を参照してください。

• この設定を後で使用できるバックアップ プロファイルとして保存するには、[Save as New] をクリック します。

バックアップ プロファイルを変更または削除するには、[Configuration] > [ASA FirePOWER Configuration] > [Tools] > [Backup/Restore] の順に選択して、[BackupProfiles] をクリックします。詳細については、[「バック](#page-2-0) アップ [プロファイルの作成](#page-2-0) (3 ページ)」を参照してください。

## <span id="page-2-0"></span>バックアップ プロファイルの作成

ライセンス:任意

[Backup Profiles] ページを使用して、さまざまな種類のバックアップに使用する設定値を含む バックアッププロファイルを作成できます。後にアプライアンスのファイルをバックアップす るときに、これらのプロファイルの 1 つを選択できます。

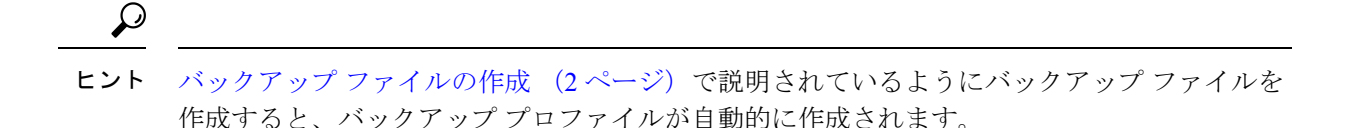

バックアップ プロファイルの作成方法:

- ステップ **1** [Configuration] > [ASA FirePOWER Configuration] > [Tools] > [Backup/Restore] の順に選択します。 [Backup Management] ページが表示されます。
- ステップ **2** [Backup Profiles] タブをクリックします。

[Backup Profiles] ページが開き、既存のバックアップ プロファイルのリストが表示されます。

- 編集アイコンをクリックして既存のプロファイルを変更するか、または削除アイコンをクリック してリストからプロファイルを削除することができます。 ヒント
- ステップ **3** [Create Profile] をクリックします。

[Create Backup] ページが表示されます。

- ステップ **4** バックアップ プロファイルの名前を入力します。英数字、句読記号、およびスペースを使用できます。
- ステップ **5** バックアップ プロファイルを必要に合わせて設定します。 このページのオプションについて詳しくは、バックアップ [ファイルの作成](#page-1-0) (2ページ)を参照してくだ さい。
- <span id="page-3-0"></span>ステップ **6** バックアップ プロファイルを保存するには、[Save as New] をクリックします。

[Backup Profiles] ページが開き、新しいプロファイルがリストに表示されます。

## ローカル ホストからのバックアップのアップロード

ライセンス:任意

表「[バックアップ管理](#page-5-0)」で説明されているダウンロード機能を使用してローカルホストにバッ クアップ ファイルをダウンロードした場合は、ASA FirePOWER モジュールにそのファイルを アップロードできます。

バックアップ ファイルに PKI オブジェクトが含まれている場合、内部 CA と内部証明書オブ ジェクトに関連付けられた秘密キーは、アップロードの際にランダムに生成されるキーによっ て再暗号化されます。

ローカルホストからは、4GBより大きいバックアップはアップロードできません。代わりに、 バックアップを SCP 経由でリモート ホストにコピーし、そこから取得することができます。 ヒント

ローカル ホストからバックアップをアップロードする方法:

- ステップ **1** [Configuration] > [ASA FirePOWER Configuration] > [Tools] > [Backup/Restore] の順に選択します。 [Backup Management] ページが表示されます。
- ステップ **2** [Upload Backup] をクリックします。 [Upload Backup] ページが表示されます。
- ステップ **3** [Choose File] をクリックして、アップロードするバックアップ ファイルに移動します。 アップロードするファイルを選択した後に、[Upload Backup] をクリックします。
- ステップ **4** [Backup Management] をクリックして、[Backup Management] ページに戻ります。

バックアップ ファイルがアップロードされ、バックアップ リストに表示されます。ASA FirePOWER モ ジュールによってファイルの整合性が検証されたら、[BackupManagement]ページを更新して、詳細なファ イル システム情報を確認します。

# <span id="page-4-0"></span>バックアップ ファイルからのアプライアンスの復元

ライセンス:任意

[Backup Management] ページを使用して、バックアップ ファイルからアプライアンスを復元で きます。バックアップを復元するには、バックアップ ファイル内の VDB のバージョンが、ア プライアンスの現在の VDB のバージョンと一致している必要があります。復元プロセスが完 了したら、シスコの最新のルール アップデートを適用する必要があります。

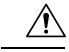

仮想Firepower ManagementCenterで作成されたバックアップを物理Firepower ManagementCenter に復元しないでください。システム リソースに負荷をかける可能性があります。仮想バック アップを物理 Firepower Management Center に復元する必要がある場合は、サポートに連絡して ください。 注意

バックアップ ファイルに PKI オブジェクトが含まれている場合、内部 CA と内部証明書オブ ジェクトに関連付けられた秘密キーは、アップロードの際にランダムに生成されるキーによっ て再暗号化されます。

ローカルストレージを使用する場合、バックアップファイルは/var/sf/backupに保存されて、/var パーティションで使用されているディスク領域の量とともに [Backup Management] ページの下 部に一覧表示されます。

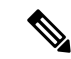

バックアップが完了した後にライセンスを追加した場合は、このバックアップを復元するとき に、それらのライセンスが削除されたり上書きされたりすることはありません。復元の際の競 合を防止するためにも、バックアップを復元する前に、これらのライセンスを(それらが使用 されている場所をメモした上で)削除し、バックアップを復元した後で、追加して再設定して ください。競合が発生した場合は、サポートに連絡してください。 (注)

<span id="page-5-0"></span>次の表では、[Backup Management] ページの各列とアイコンについて説明します。

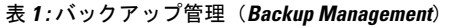

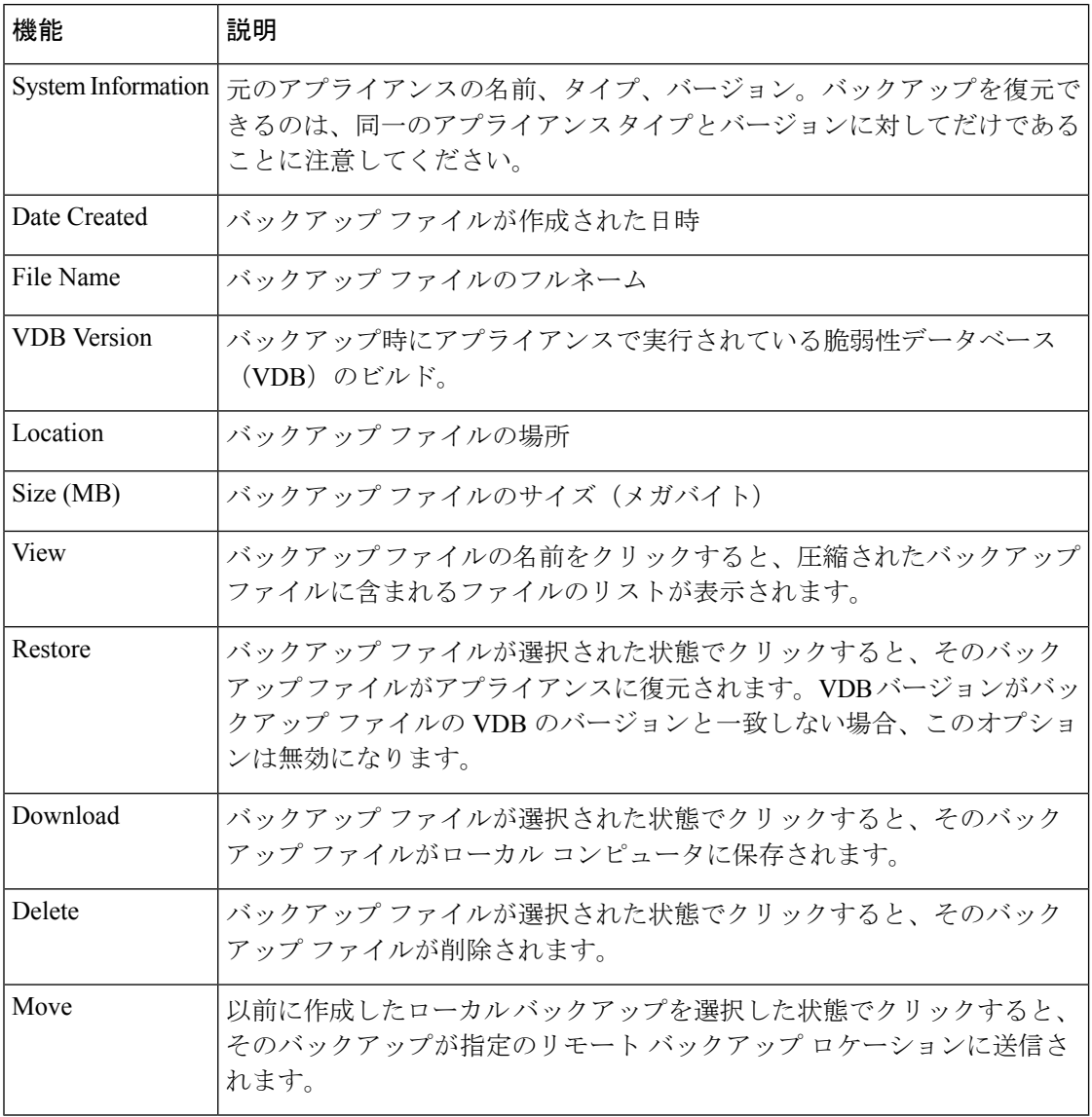

バックアップ ファイルからのアプライアンスの復元方法:

- ステップ **1** [Configuration] > [ASA FirePOWER Configuration] > [Tools] > [Backup/Restore] の順に選択します。 [Backup Management] ページが表示されます。
- ステップ **2** バック アップ ファイルの内容を確認するには、ファイルの名前をクリックします。 マニフェストが表示され、各ファイルの名前、所有者と権限、およびファイルサイズと日付がリストされ ます。
- ステップ **3** [Backup Management] をクリックして、[Backup Management] ページに戻ります。
- ステップ **4** 復元するバックアップ ファイルを選択して、[Restore] クリックします。

[Restore Backup] ページが表示されます。

バックアップの VDB バージョンがアプライアンスに現在インストールされている VDB のバージョンと一 致しない場合、[Restore] ボタンはグレー表示されることに注意してください。

注意 この手順では、すべての設定ファイルが上書きされます。

- ステップ **5** ファイルを復元するには、[Replace Configuration Data] を選択します。
- ステップ **6** [Restore] クリックして、復元を開始します。

アプライアンスが、指定したバックアップ ファイルを使用して復元されます。

- ステップ **7** アプライアンスをリブートします。
- ステップ **8** シスコの最新のルール アップデートを適用して、ルール アップデートを再適用します。
- ステップ **9** 復元されたシステムにポリシーを展開します。

I

バックアップ ファイルからのアプライアンスの復元

 $\overline{\phantom{a}}$